Treuhänderakte Vermögensübersicht

# Treuhänderakte Vermögensübersicht

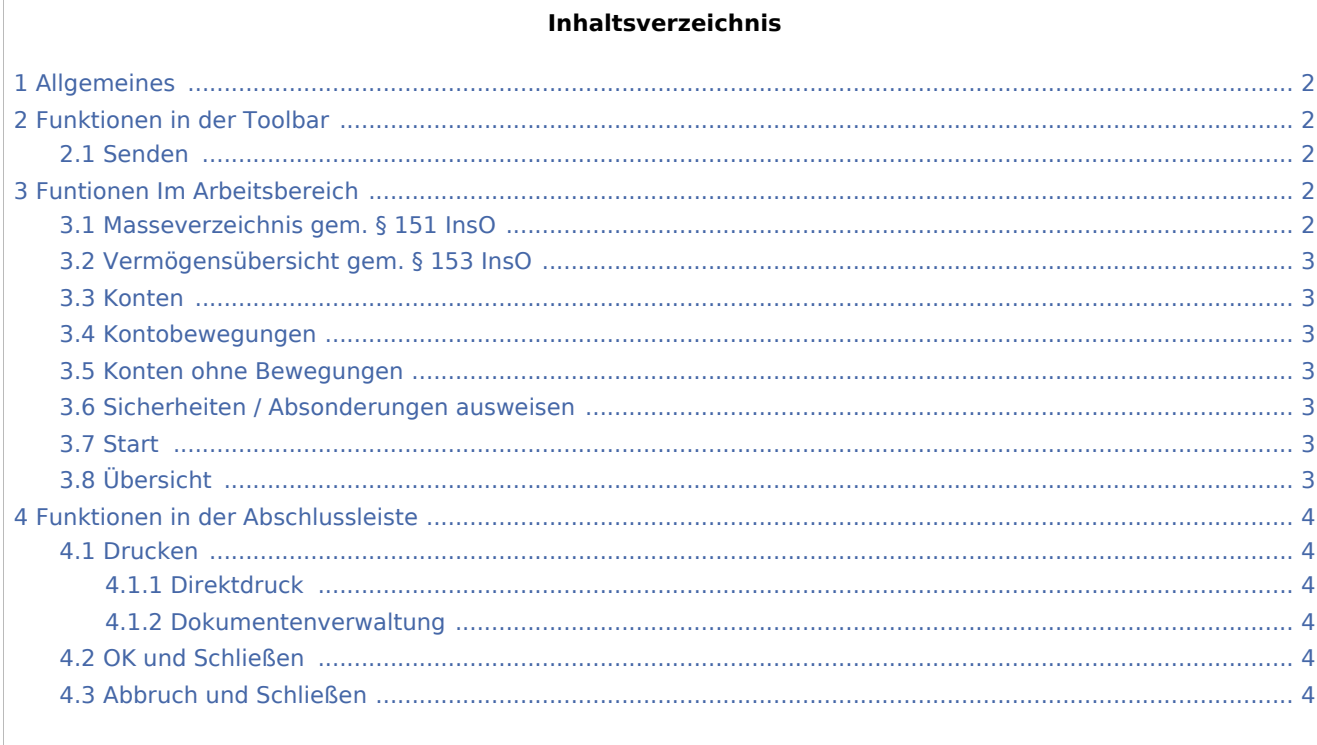

# <span id="page-1-0"></span>Allgemeines

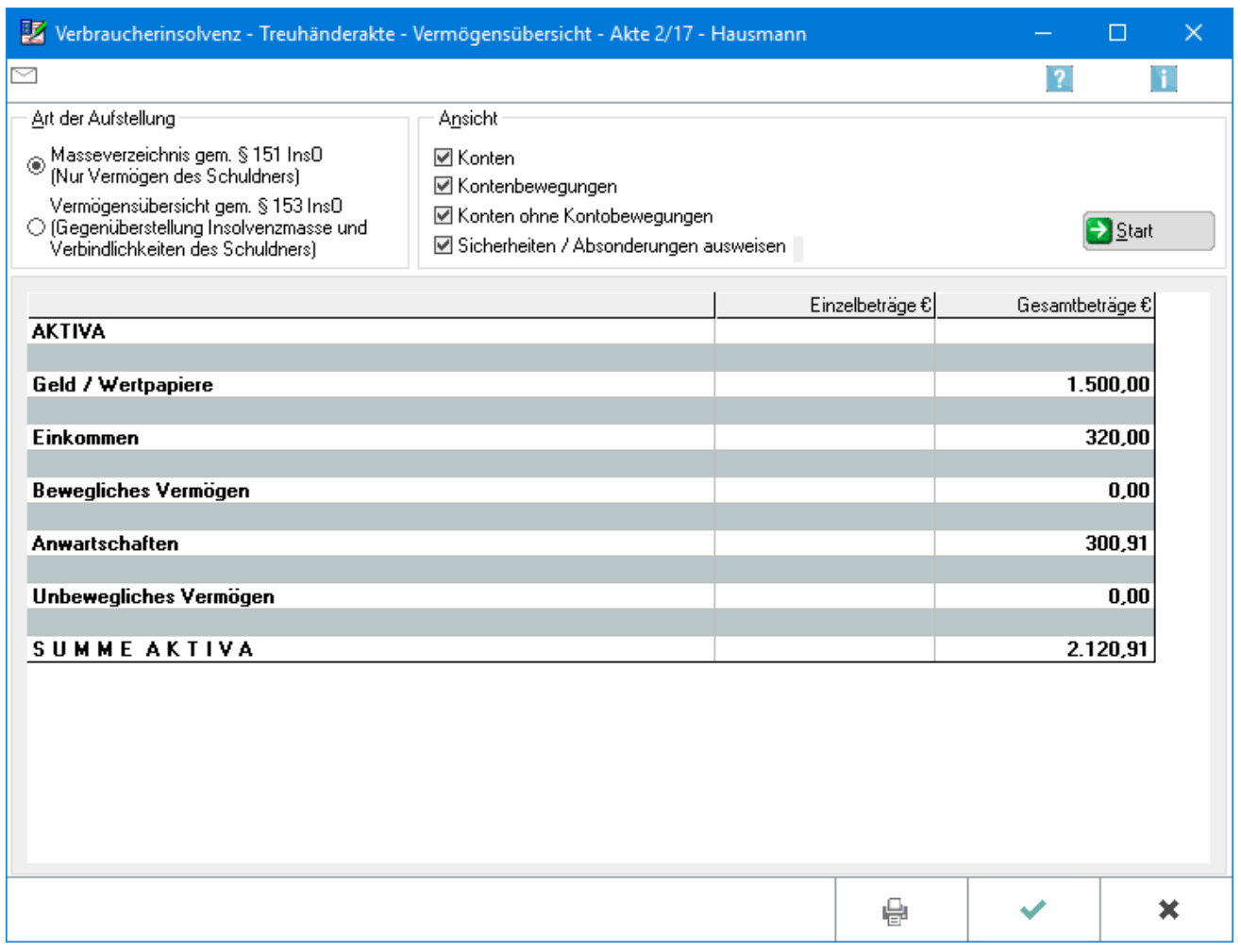

Die Aktiva des Insolvenzschuldners können als Verzeichnis der Massegegenstände i.S.v. § 151 InsO angezeigt werden oder eine Gegenüberstellung der Aktiva und Passiva als Vermögensübersicht i.S.v. § 153  $In<sub>S</sub>$ 

# <span id="page-1-1"></span>Funktionen in der Toolbar

#### <span id="page-1-2"></span>Senden

Die Vermögensübersicht kann per E-Mail an einen beliebigen Empfänger versandt werden

### <span id="page-1-3"></span>Funtionen Im Arbeitsbereich

#### <span id="page-1-4"></span>Masseverzeichnis gem. § 151 InsO

Die Vermögensübersicht wird gemäß § 151 InsO angezeigt. Hierbei wird nur das Vermögen des Schuldners entsprechend der Eingaben im Vermögensverzeichnis in der Übersicht dargestellt.

Treuhänderakte Vermögensübersicht

### <span id="page-2-0"></span>Vermögensübersicht gem. § 153 InsO

Die Vermögensübersicht gemäß § 153 InsO wird angezeigt. Bei dieser Übersicht werden das Vermögen und die Verbindlichkeiten des Schuldners gegenübergestellt.

#### <span id="page-2-1"></span>Konten

Die Konten gemäß der Vermögensgliederung werden angezeigt.

#### <span id="page-2-2"></span>Kontobewegungen

Die Konten gemäß der Vermögensgliederung werden angezeigt.

#### <span id="page-2-3"></span>Konten ohne Bewegungen

Konten ohne Kontobewegungen werden angezeigt.

#### <span id="page-2-4"></span>Sicherheiten / Absonderungen ausweisen

Sicherheiten/Absonderungen werden auch ausgewiesen.

#### <span id="page-2-5"></span>**Start**

Die Anzeige wird nach den gemachten Vorgaben (neu) eingelesen.

### <span id="page-2-6"></span>Übersicht

Die gewählte Vermögensübersicht zur Akte wird angezeigt.

Treuhänderakte Vermögensübersicht

# <span id="page-3-0"></span>Funktionen in der Abschlussleiste

## <span id="page-3-1"></span>Drucken

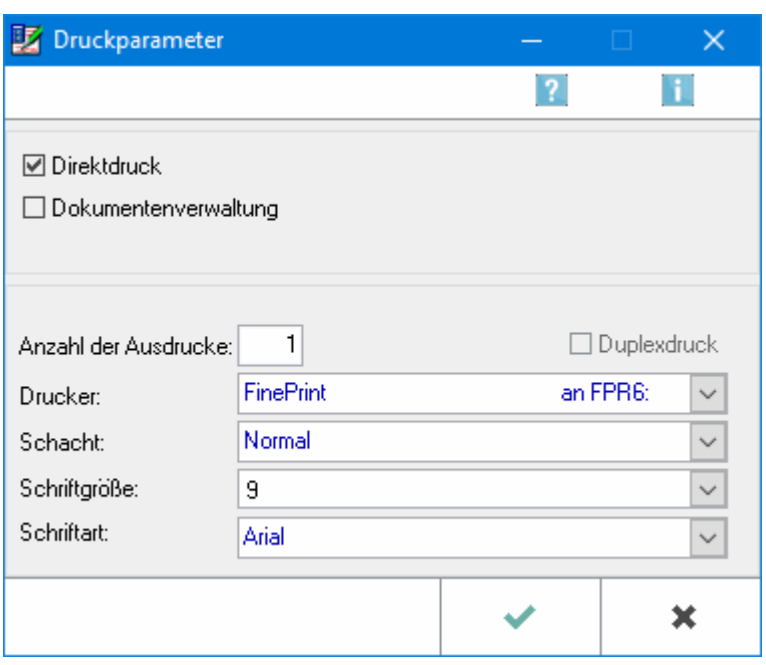

Die Druckparameter für das Vermögensverzeichnis der Treuhänderakte werden festgelegt.

#### <span id="page-3-2"></span>**Direktdruck**

Der Druck erfolgt direkt auf den gewählten Drucker. Zusätzlich kann das Dokument auch in die Dokumentenverwaltung, E‑Akte archiviert werden.

#### <span id="page-3-3"></span>**Dokumentenverwaltung**

Es erfolgt eine Archivierung in die E-Akte. Die Dokumentenverwaltung, E-Akte wird mit Korrespondenz/ Berichte des Treuhänders aufgerufen oder direkt die Kachel E-Akte.

#### <span id="page-3-4"></span>OK und Schließen

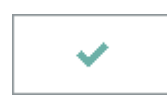

Die Eingabe wird gespeichert und das Fenster wird geschlossen.

# <span id="page-3-5"></span>Abbruch und Schließen

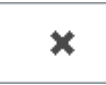

## **RA-MICRO**

Treuhänderakte Vermögensübersicht

Der Vorgang wird abgebrochen und das Fenster wird geschlossen.